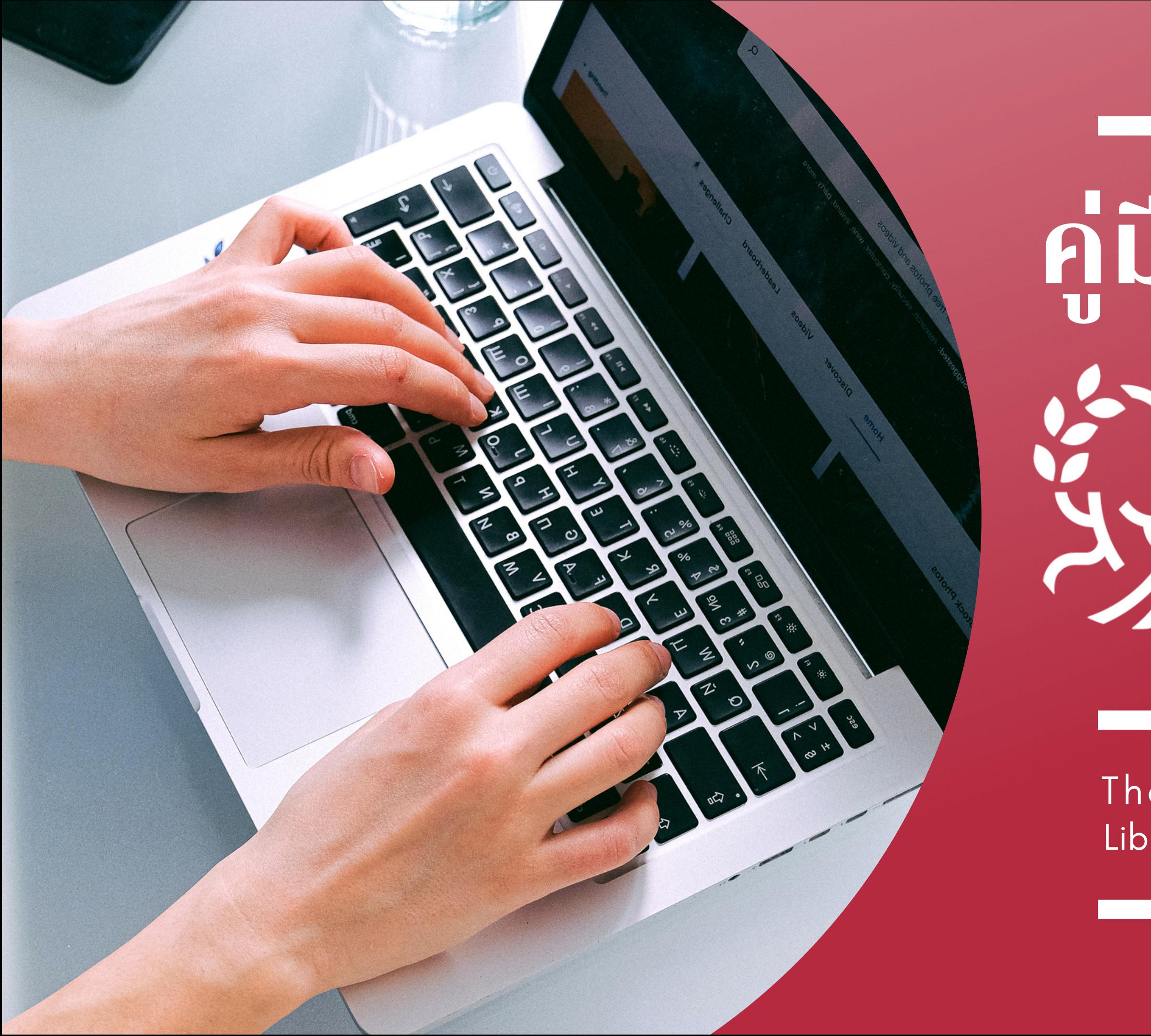

# **คู่มือการใช้งาน** OPEN ATHENS

#### Librarian : Faculty of Fine Arts Library Thanchanok Arkornparu

#### What is "OpenAthens "

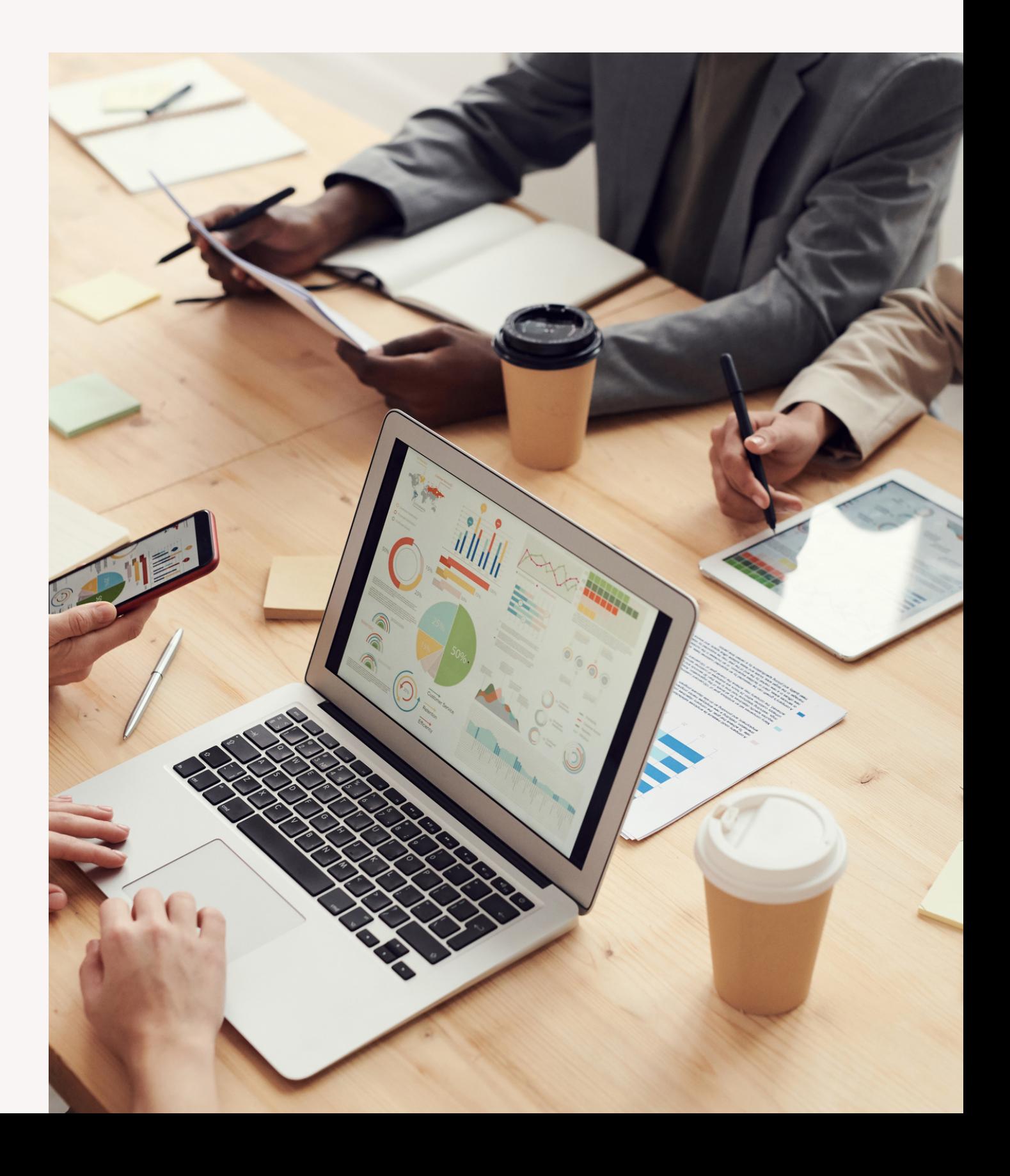

# **คืออะไร ? OpenAthens**

**เครื่องมือยืนยันตัวตนเพื่อให้สามารถเข้าถึง E-DATABASES ได้จากทั้งภายในและภายนอก เครือข่ายอินเทอร์เน็ตของมหาวิทยาลัย LOGIN 1 ครั้ง ใช้งานได้นาน 8 ชั่วโมง**

#### Who can access "OpenAthens "

# **ผู้ที่สามารถเข้าใช้งาน OpenAthens**

**1**

#### **ผู้ที่มี CMU IT ACCOUNT**

ผู้ที่มีบัญชี Microsoft 365 account ภายใต้ domain ของ cmu.ac.th

**2**

#### **สมาชิกห้องสมุดที่ไม่มี CMU IT ACCOUNT**

สามารถขอบัญชีเข้าใช้ ได้ที่ บรรณารักษ์ห้องสมุดคณะ

### **วิธีที่ 1 : ลงชื่อเข้าใช้ผ่านหน้าเว็บไซต์ของสำ นักหอสมุด**

#### 1.เข้าเว็บไซต์สำ นักหอสมุด > เลือกทรัพยากรสารสนเทศ > เลือกฐานข้อมูลอิเล็กทรอนิกส์ (ใช้งานนอกเครือข่าย)

ติดต่อเรา

ห้องสมดคณะ  $\sim$ 

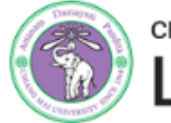

#### CHIANG MAI UNIVERSITY CMUL

บริการสนับสนุนการวิจัย  $\sim$ บริการ

คลังสารสนเทศดิจิทัล ทรัพยากรสารสนเทศ  $\sim$ 

คลังปัญญา มช.

งานข้อมูลอิเล็กทรอนิกส์

ฐานข้อมูลอิเล็กทรอนิกส์ (ใช้งานนอกเครือข่าย)

บัญชีของฉัน / ยืมต่อ

ฐานข้อมูลมรดกวัฒนธรรมล้านนา

คอลเล็กชั่นวัสดูหายาก

จดหมายเหตุ

ฐานข้อมูลสูจิบัตรพิธีพระราชทานปริญญาบัตร Worldwide Search ...

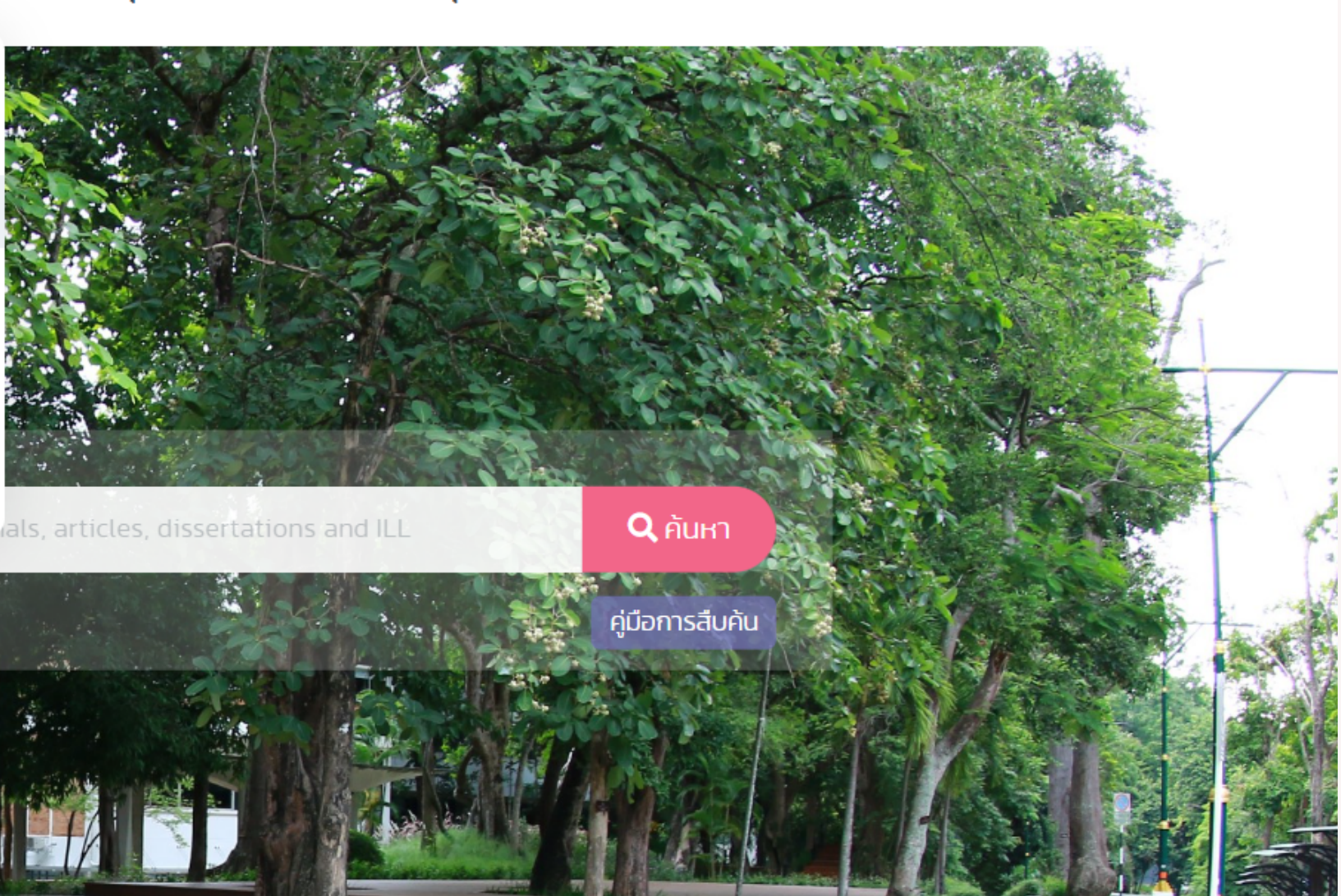

ข้อเสนอแนะ

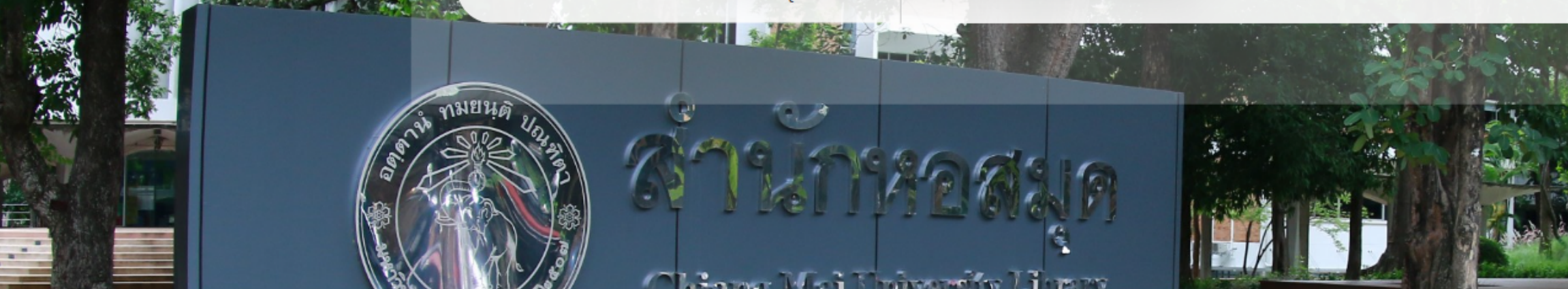

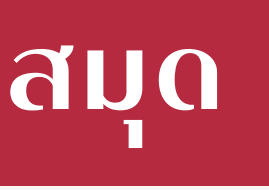

ใช้งานนอกเครือข่าย มช.

ีกกก

ี เกี่ยวกับห้องสมด  $\sim$ 

### **วิธีที่ 1 : ลงชื่อเข้าใช้ผ่านหน้าเว็บไซต์ของสำ นักหอสมุด**

#### 2. ปรากฏหน้าจอเพื่อ login

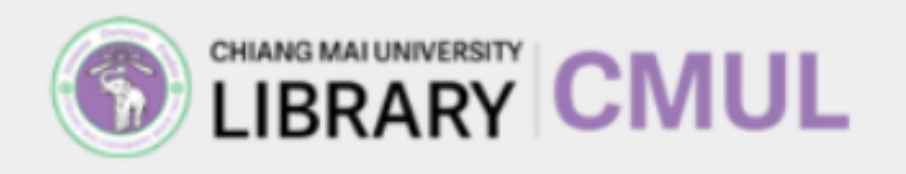

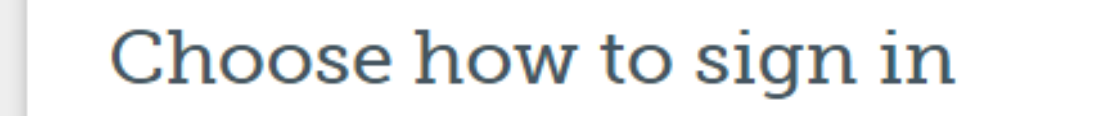

**Sign in with CMU Account** Sign in at Chiang Mai University ผู้ที่มี CMU IT ACCOUNT

多

**Sign in with Library given Account** Sign in with an OpenAthens account

ผู้ใช้ที่ห้องสมุดสร้างบัญชีให้

#### login โดยใช้ e-mail มหาวิทยาลัย

login โดยใช้ username และ password ที่ห้องสมุดสร้างให้

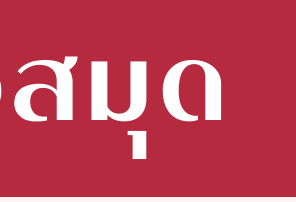

### **วิธีที่ 2 : ลงชื่อเข้าใช้ผ่านหน้าเว็บไซต์ของสำ นักพิมพ์**

#### 1. เข้าเว็บไซต์ของสำ นักพิมพ์/ฐานข้อมูลที่ต้องการสืบค้นข้อมูล > เลือก Log in หรือ Sign in

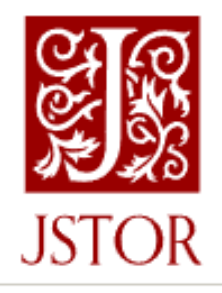

Search  $\bm{\vee}$ Browse  $\sim$ 

Register

### Explore the world's knowledge, cultures, and ideas

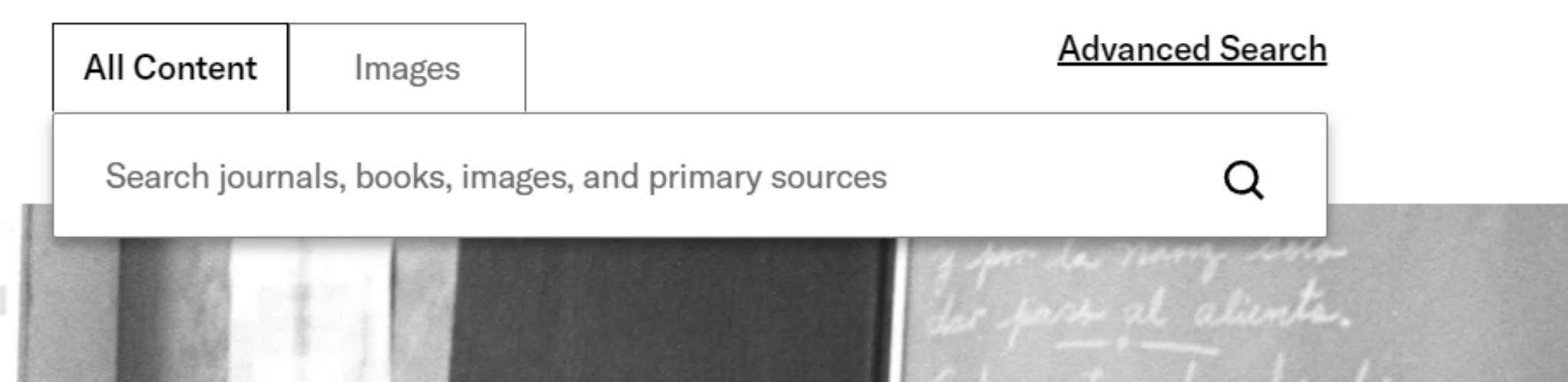

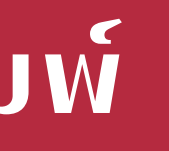

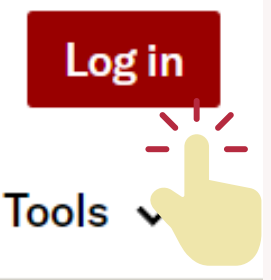

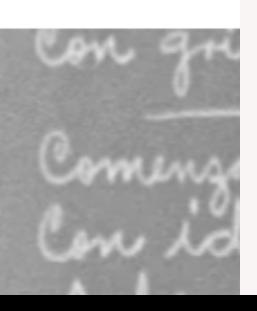

### **วิธีที่ 2 : ลงชื่อเข้าใช้ผ่านหน้าเว็บไซต์ของสำ นักพิมพ์**

#### 2. คลิก Find My Institution

# Looking for your institution?

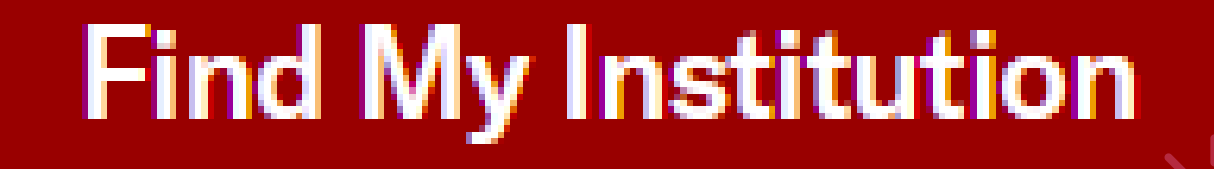

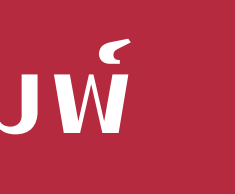

### **วิธีที่ 2 : ลงชื่อเข้าใช้ผ่านหน้าเว็บไซต์ของสำ นักพิมพ์**

3. ค้นหาชื่อสถาบัน Chiang Mai University

#### Log in through your institution

Visit our support page for help logging in to JSTOR.

Search for your institution

**Chiang Mai University** 

 $\boldsymbol{\mathsf{X}}$  $\Omega$ 

248 results

**Chiang Mai University** 

มหาวิทยาลัยเชียงใหม่

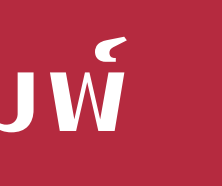

### **วิธีที่ 2 : ลงชื่อเข้าใช้ผ่านหน้าเว็บไซต์ของสำ นักพิมพ์**

#### 4. ปรากฏหน้าจอเพื่อ login

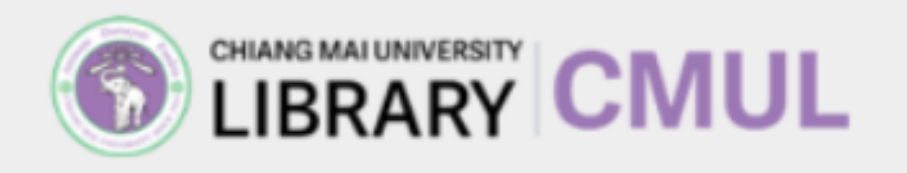

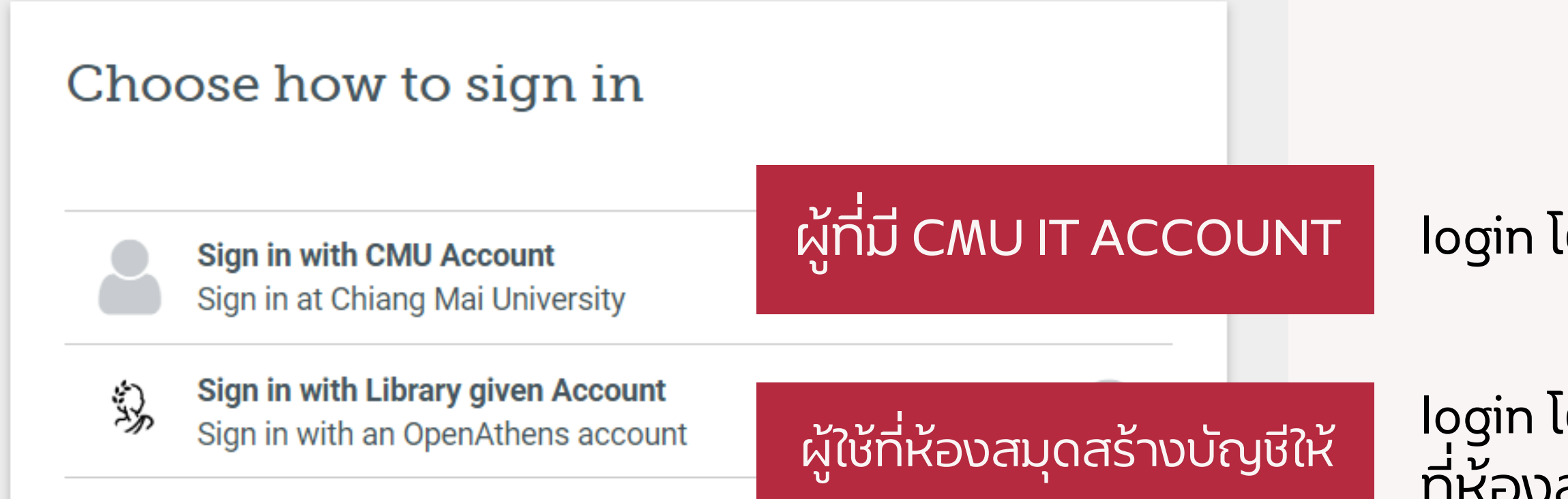

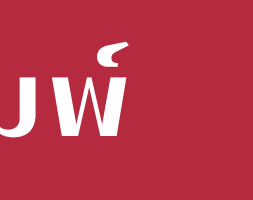

#### login โดยใช้ e-mail มหาวิทยาลัย

login โดยใช้ username และ password ที่ห้องสมุดสร้างให้

# **YOU THANK**

fineartslibcmu@gmail.com https://finearts.library.cmu.ac.th

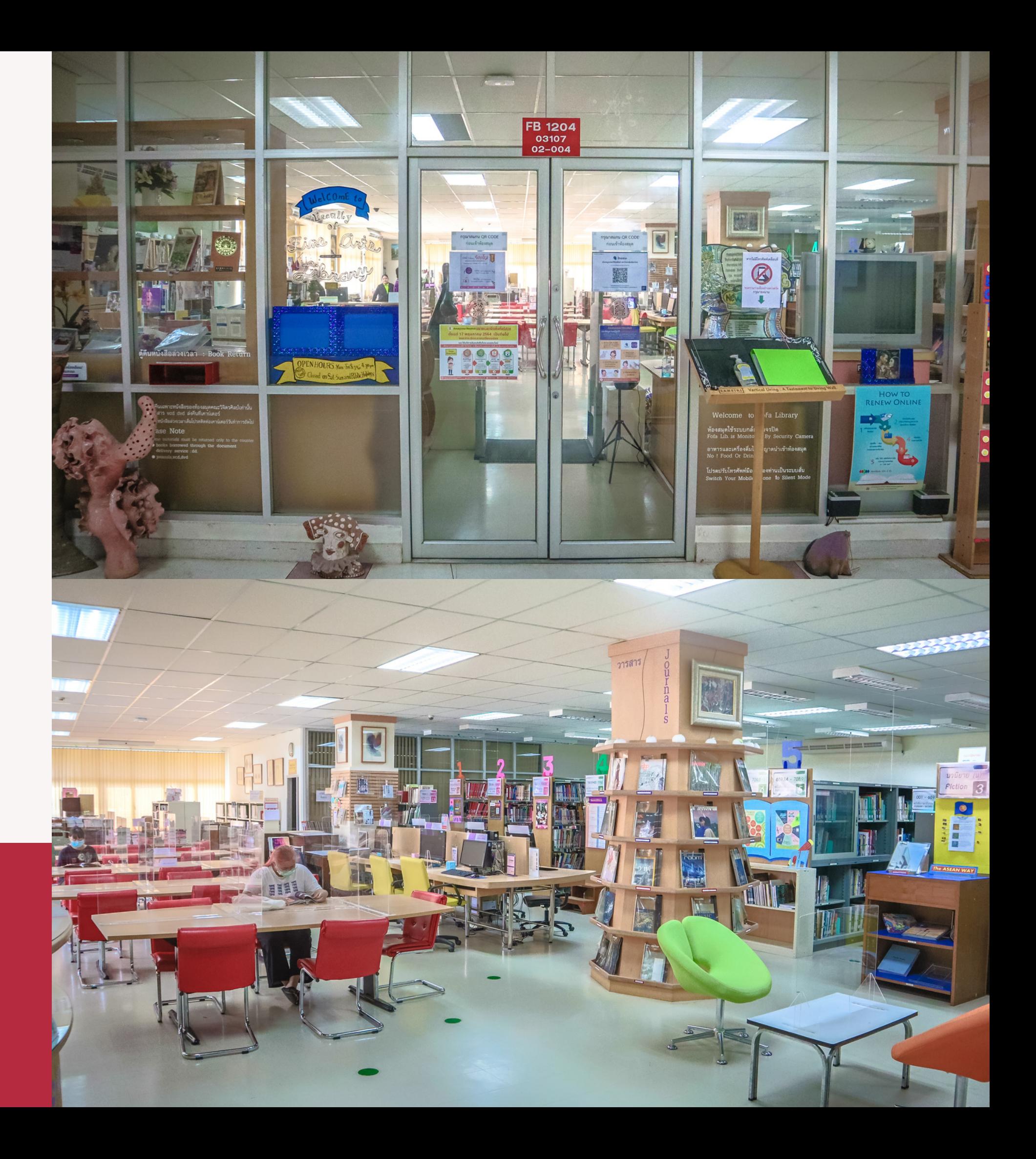

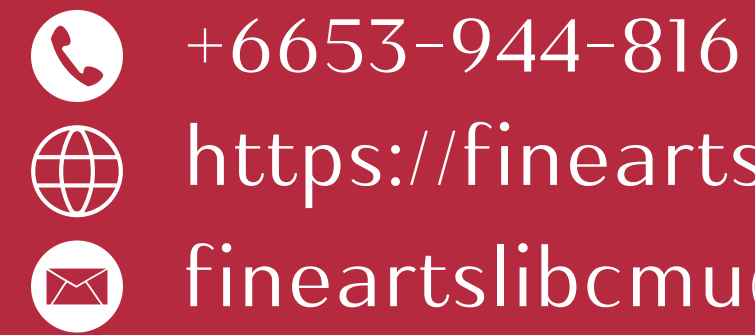